$C \in$ 

# ADAM-MC

A New Standard of Automated Cell Counter

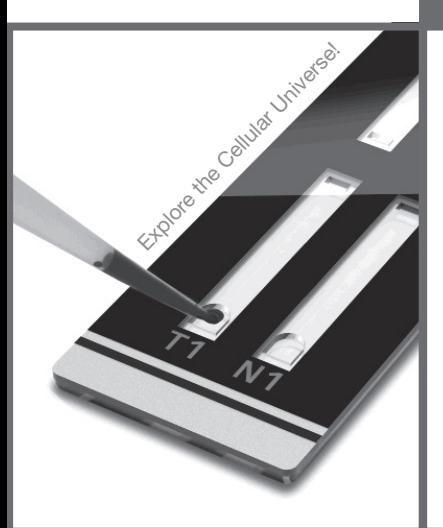

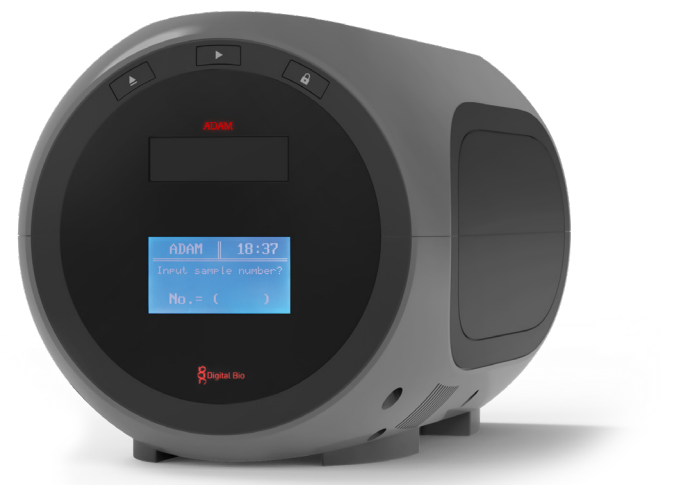

USER MANUAL NESMU-AMC-001E (V.6.1)

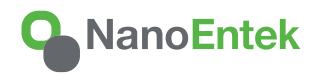

All the materials in this user guide are protected by Korean and international copyright laws. They cannot be reproduced, translated, published or distributed without the permission of the copyright owner.

#### ADAM-MC, User's Manual

Website : www.nanoentek.com E-mail : sales@nanoentek.com

#### **Manufactured by**

NanoEntek Inc. 851-14, Seohae-ro, Paltan-myeon, Hwaseong-si, Gyeonggi-do, 18531, Korea Tel: +82-2-6220-7942 Fax: +82-2-6220-7999

#### NanoEntek America, Inc.

220 Bear Hill Road, Suite 102, Waltham, MA 02451, USA Tel: +1-781-472-2558 Fax: +1-781-790-5649

The information in this manual is described as correctly as possible and is applicable to the latest firmware and software versions, but it may be changed without prior consent or notification.

Copyright 2008, by NanoEntek, Inc. All rights reserved. Published in Korea.

Documentation : NESMU-AMC-001E (V.6.1)

#### Revision History :

V.0.0 October 2008 V.1.5 February 2009 V.2.0 June 2009 V.3.0 September 2009 V.3.5 January 2010 V.4.0 November 2010 V.5.0 February 2012 V.5.1 March 2014 V.6.0 June 2020 V.6.1 July 2021

## Table of contents

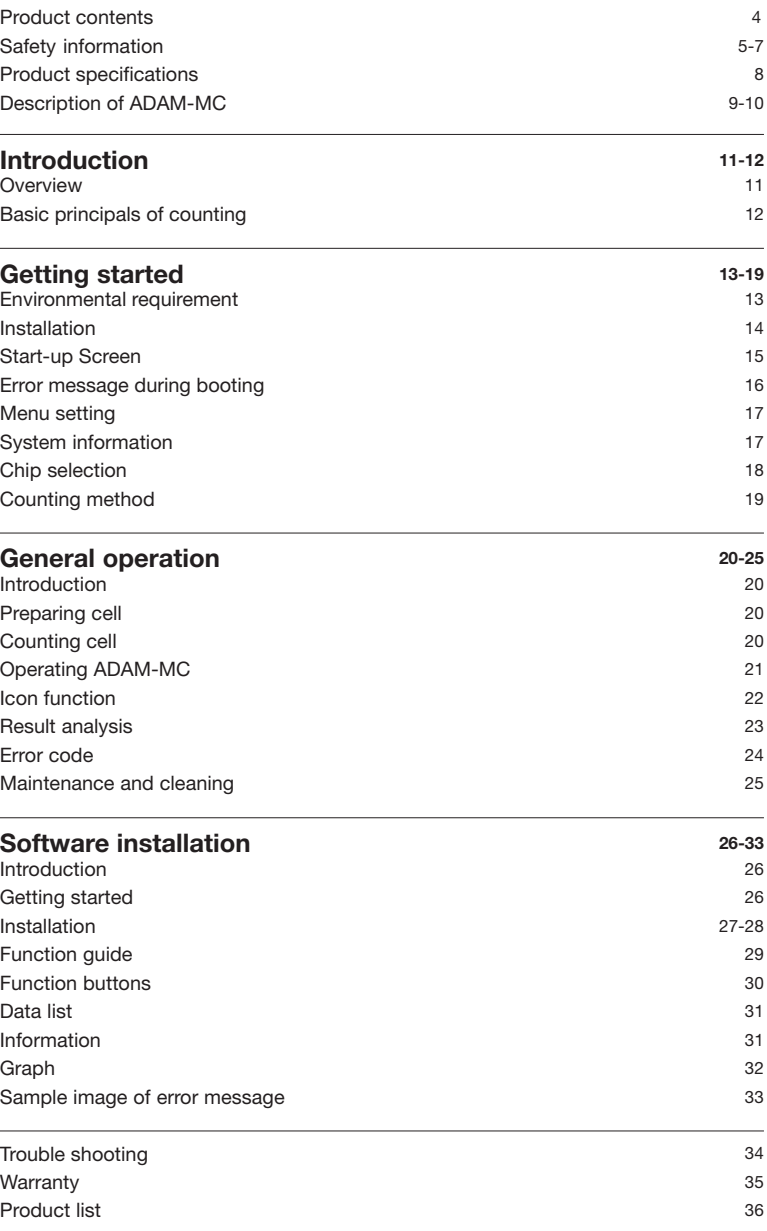

### Product Contents

#### ADAM-MC

The contents of the ADAM-MC are listed below:

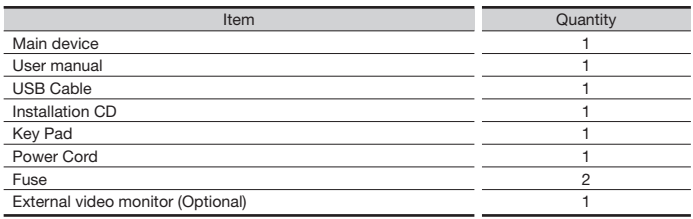

#### AccuChip kit

The contents of the ADAM AccuChip Kit are listed below :

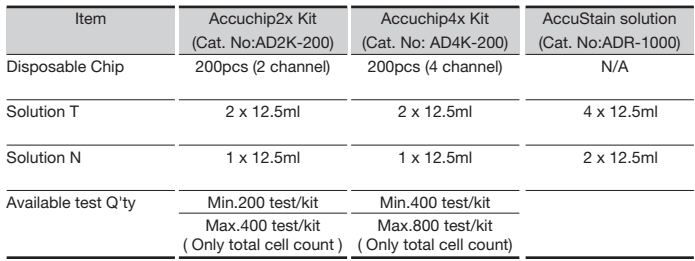

### Upon receiving the instrument

- Examine the instrument carefully for any damage incurred during transit.
- Ensure that all parts of the instrument including accessories listed above are included with the product.
- Any damage claims must be filed with the carrier.
- The warranty does not cover in-transit damage.
- See the 13 page to install the instrument.
- Upon receipt, store AccuStain solution at room temperature.

## Safety information

### **Safety** precautions

- 1. Always ensure that the power supply input voltage matches the voltage available in your location.
- 2. For operation environment, See page 12.
- 3. This machine is air-cooled so its surfaces become hot during operation. When installing it, leave a space of more than 10 cm (4 inches) around it.
- 4. Never insert metallic objects into the air vents of the instrument as this could result in electrical shock, personal injury and equipment damage.
- 5. Always set the main switch on the power supply unit to off before connecting the power cord to the wall outlet.
- 6. Always ensure that the grounding terminal of the instrument and that of the wall outlet are properly connected. The power cord should be connected to a grounded, 3-conductor power outlet.
- 7. To avoid potential shock hazard, make sure that the power cord is properly grounded.
- 8. Do not position the equipment in a position that is difficult to disconnect the equipment.
- 9. Be sure to set the main switch to off, unplug the power cord and lock the stage before moving.
- 10. If the instrument is broken or dropped, disconnect the cord and contact an authorized service person. Do not disassemble the instrument.
- 11. Use only authorized accessories.
- 12. Use this equipment only as specified in this manual and as specified in any documentation associated with its components. Any use of the equipment in an unspecified manner is strongly discouraged and may result in damage or injury as cautioned by signed warnings.

## Safety information

#### **Safety** symbols

Symbol Meaning

explained below:

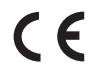

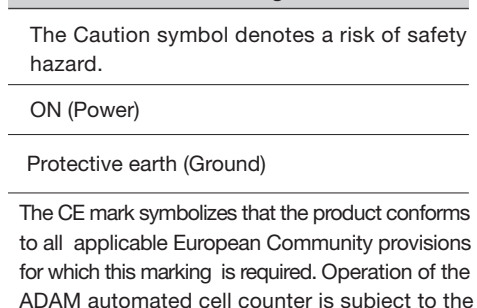

conditions described in this manual. The protection provided by the device may be impaired if the instrument is used in a manner not specified by the manufacturer.

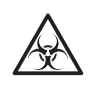

#### Caution, Biohazard

The symbols used in the ADAM-MC and the manual are

Protective measures must be used in dealing with biologically hazardous materials such as carcinogenic reagents.

Disposal of your old appliance

- 1. When this crossed-out wheeled bin symbol is attached to a product, it means the product is covered by the European Directive 2012/19/EU.
- 2. All electrical and electronic products should be disposed of separately from the municipal waste stream via designated collection facilities appointed by the government or the local authorities.
- 3. The correct disposal of your old appliance will help prevent potential negative consequences for the environment and human health.
- 4. For more detailed information about disposal of your old appliance, please contact your city office, waste disposal service or visit our web-site, www.nanoentek.com.

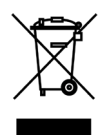

### Safety information

#### **Warnings**

#### Battery inside device

- · Risk of explosion if battery is replaced by an incorrect type.
- · This battery is not replaceable by a user.
- · Refer to a qualified personnel.

#### Cover

- · Do not remove a cover or dissemble a case.
- · There is no adjustable components inside the instrument.
- · If malfunction is found, refer to a service personnel.

#### Manual

- · Do not attempt to service the equipment unless this manual has been consulted and is understood.
- · This manual is available in English only.
- · Failure to heed this warning may result in injury to service provider, operator from electric shock, mechanical or other hazards.

#### Sample handling

· Wear gloves during sampling. User's sample may have the infectious biohazardous substance.

#### **Waste**

- · After using AccuChips, appropriately dispose it as biohazardous waste.
- · Do not reuse the AccuChips.

#### **Operator**

· Must have the general knowledge of cell counting procedure and bio safety to handle the sample that may have the infectious biohazardous substance.

## Product specifications

ADAM-MC

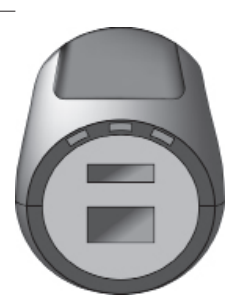

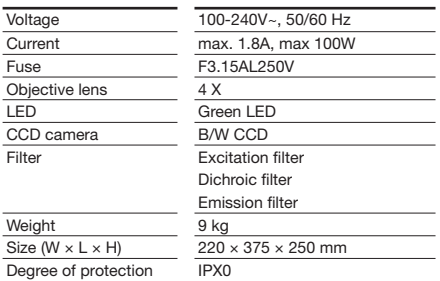

### AccuChip

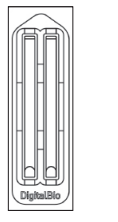

닖 닒

AccuChip 2x AccuChip 4x Measuring range Analysis time Loading sample vol. per test Measuring sample vol. per test  $5 \times 10^4$  to  $4 \times 10^6$  cells/mL 45 sec.~ 2min./test 20 μL/test (AccuChip2x ) 13 μL/test (AccuChip4X ) 8.5 μL/test (AccuChip2X ) 3 μL/test (AccuChip4X )

**AccuStain** Solution T,N

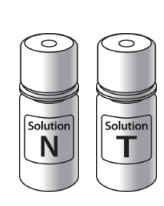

PI (Propidium Iodide) staining of total cells (T) and non-viable cells (N).

#### **Accessories**

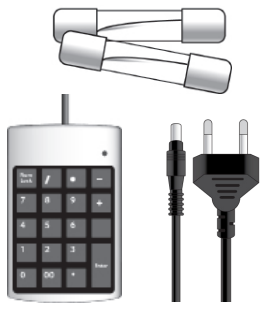

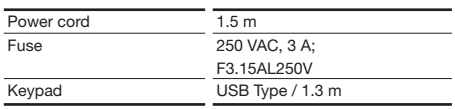

## Description of ADAM-MC

### Front view of ADAM-MC

The ADAM-MC, an automated cellcounter, is a benchtop automated cell counter that performs cell count and viability measurements using AccuStain solution.

The front view showing various parts of the ADAM-MC is shown below:

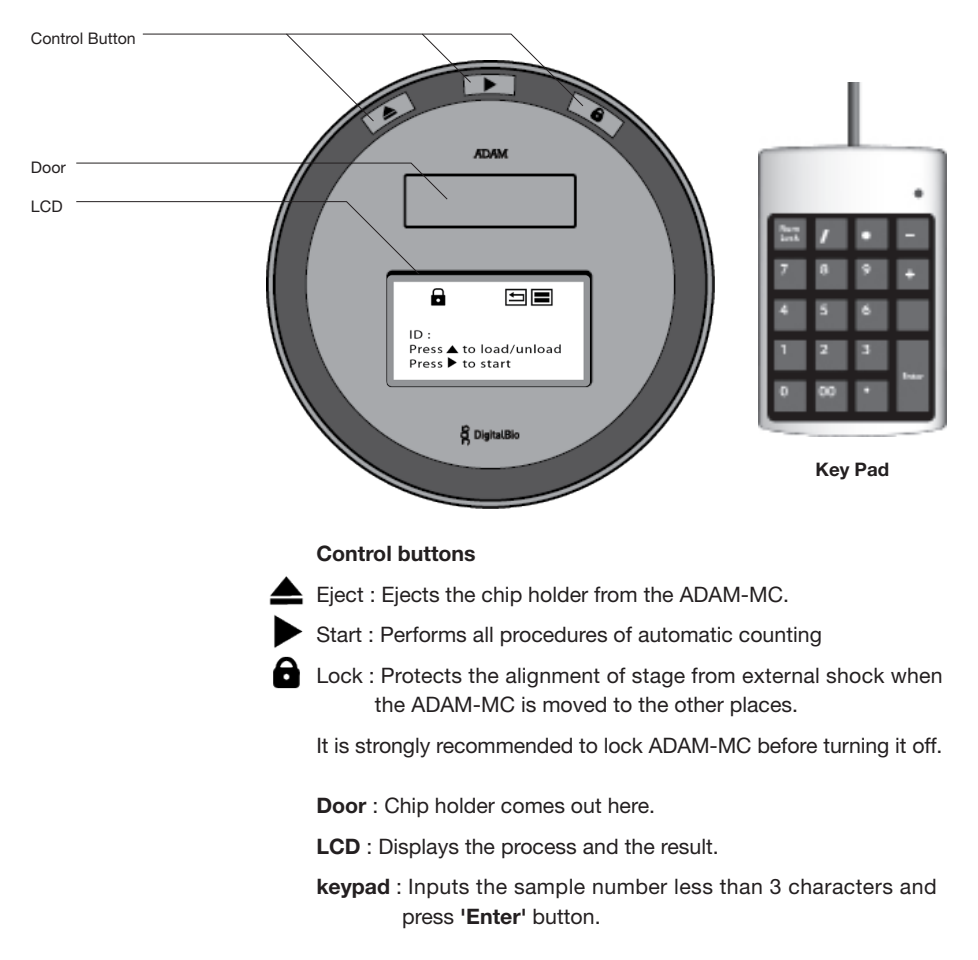

## Description of ADAM-MC

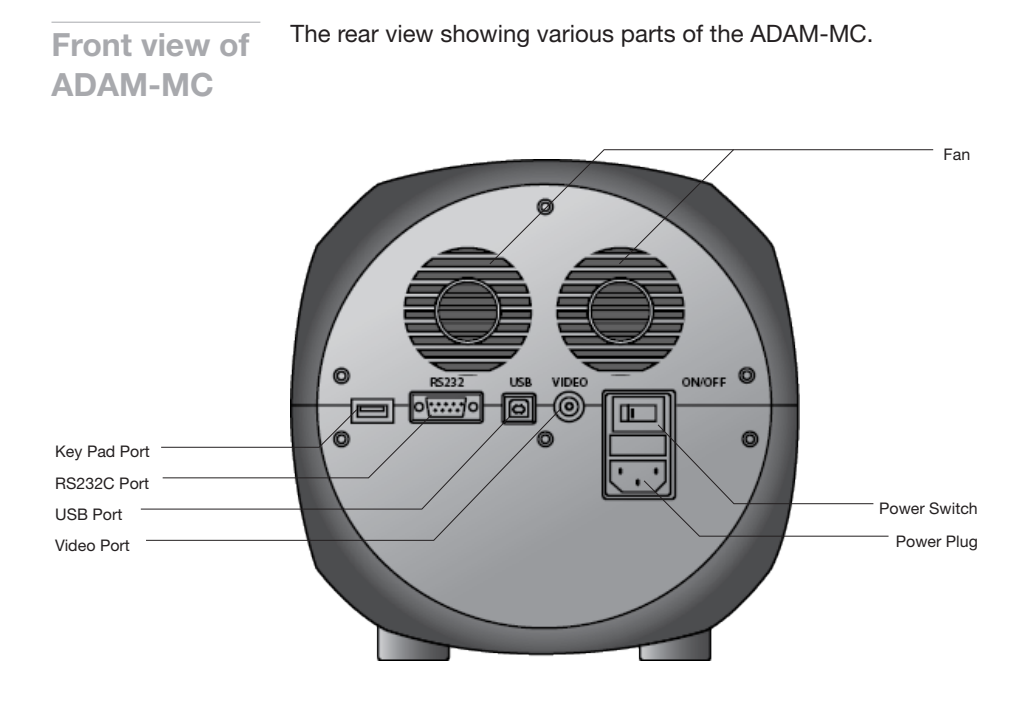

Fan : Cooling fan Power switch : Main power on/off switch Power plug : ADAM-MC power cord connection plug USB port : Connect to computer with USB Cable RS232C port : Not connect (Port for only QC and Service) Key pad port : Keypad connection port Video Port : External video monitor port

### Introduction

Overview Until now, cell counting and viability measurement for many types of cells have been performed manually using hemocytometer with TrypanBlue exclusion method, which is to distinguish viable cells from non-viable cells. One drawback of this method, however, is the propensity for the staining of artifacts; another drawback is that the naked eye can only differentiate between cells in a limited concentration range in the hemocytometerchamber. This combined with the potential problem of cell aggregation and limited sample volume leads to the common variation of counts normally associated with this method.

> To address these problems, NanoEntek has developed the ADAM-MC, which is based on a fluorescent microscopy technique for counting cells. The ADAM-MC utilizes sensitive fluorescence dye staining, LED optics and CCD detection technologies to make the cell analysis more accurate and reliable. To count cells using ADAM-MC, the cells are mixed with a Propidium Iodide (PI) stain and directly pipettedon to a disposable plastic chip. The chip is then loaded onto a precision stage. An ADAM-MC system is automatically focused onto the chip and cells that have been stained are recorded by a sensitive CCD camera. The image results are automatically processed generating the cell count which is displayed on the front of the instrument.

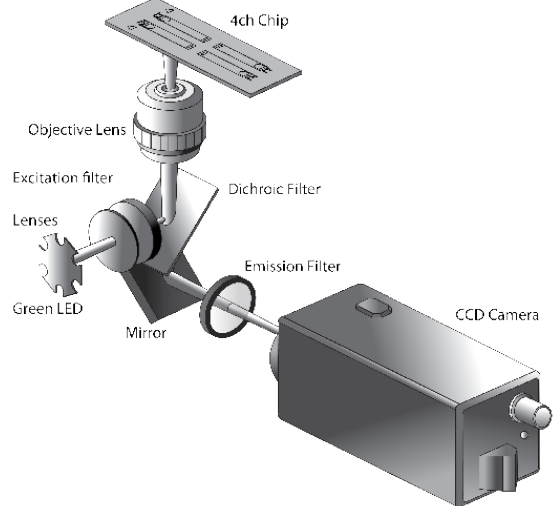

Simple. Fast. Accurate. Reliable.

### Introduction

### **Basic** principals of counting

ADAM-MC is based on staining mammalian cell DNA with a fluorescent dye, Propidium Iodide (PI). PI does not enter cells with intact cell membranes or active metabolism. In contrast, cells with damaged membranes or with inactive metabolism are unable to prevent PI entering the cell. As a result, the nuclei of non-viable cells will only be stained. The ADAM-MC provides two kinds of staining solutions. AccuStain Solution T for the total cell counting is composed of the fluorescent dye (PI) and lysis solution. AccuStain solution N for the non-viable cell counting is composed of the fluorescent dye and PBS.

In order to measure the total concentration of cells, the plasma membranes of all the cells must be disrupted to stain all the Nuclei with PI. The process of disrupting and staining is achieved by treatment with AccuStain Solution T.

In the second solution, live cells remain intact and are not stained.

Only the non-viable cells are stained and detected. After treatment, the prepared cells will be loaded into the chip. The viability will be automatically calculated in the ADAM-MC software after each measurement of the total cells and the nonviable cells.

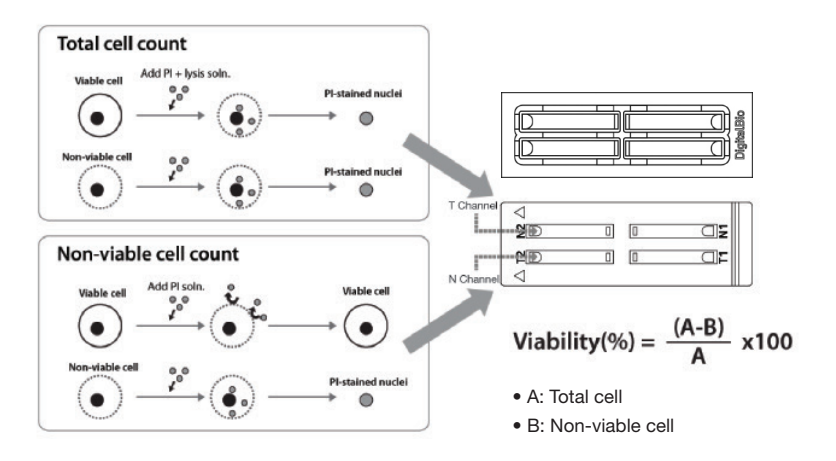

#### **Environmental** requirements

To obtain the best results, install the ADAM-MC in a location following conditions:

- 1. Room temperature between 20 and 35 °C.
	- $\cdot$  Not recommended for cold room use ( $\leq 4$  °C).
	- · At low temperature (≤10 °C), warm up the ADAM-MC for 10 min.
- 2. Not exposed to direct sun light.
- 3. Not subject to direct or continuous vibration.
- 4. Not subject to intense magnetic or electromagnetic fields.
- 5. Relative humidity between 0–95 %.
- 6. Area free from corrosive gases or other corrosive substances.
- 7. Area with very little dust or other airborne particles.
- 8. Allow a 10cm minimum space around the instrument for proper air flow.
- 9. Not allow to put heavy material on top of ADAM-MC.

#### Installation

1. Remove all components of ADAM-MC from their box.

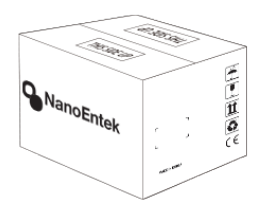

- 2. Place the instrument in a flat level and dry surface.
- 3. Plug to power cord into the electrical outlet.
	- · Be sure to use only the power cord supplied with your instrument.
	- · Powering the instrument with an unapproved power cord may damaged the instrument. **RS232** ON/OFF

4. Plug to Keypad.

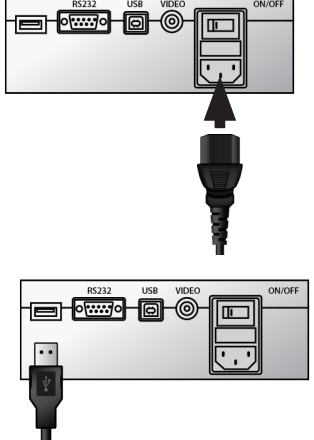

- 5. Turn on the power switch.
	- · Make sure that the main power switch is In the " I " (ON) position.

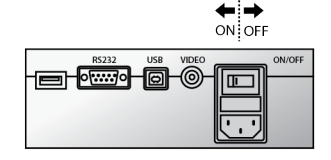

### Start-up screen

1. System booting.

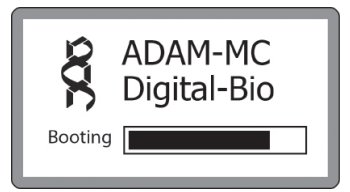

- 2. System will go through self diagnostic tests.
	- · If you get an error message, please contact your local distributor or sales@nanoentek.com

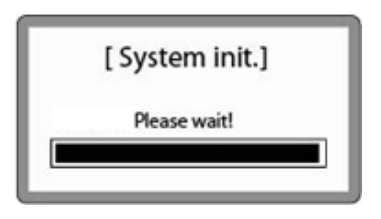

3. The home screens will be displayed as the image, no errors are detected.

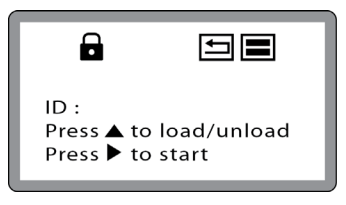

### Error message during booting

- 1. It appears when booting not working properly.
- 2. Turn off main power and restart device.
- 3. If this message still appears after restart, contact your local distributor or sales@nanoentek.com

#### [System State]

#### Error: 0x00000C00

- 1. It appears when a chip is inserted during start up.
- 2. Remove the chip from a device, and do not turn on the device with a chip.
- 3. If this message continues to display when no chip is inserted, contact your local distributor or sales@nanoentek.com
- 1. It appears when turning off without locking device.
- 2. Push the lock button before turn off the device. If this message still appears after restart, contact your local distributor or sales@nanoentek.com

#### [System init.]

Detect chip inside. Please check!

### [ Device unlocked ]

Please push the locking button before turn off the ADAM device.

#### Menu setting

- 1. You can set the menu as you press the '\*' button on the keypad from the screen for inputting sample numbers.
- 2. You can select the number from the menu.

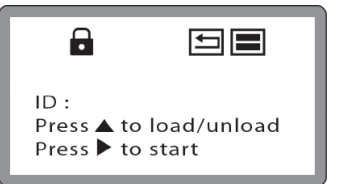

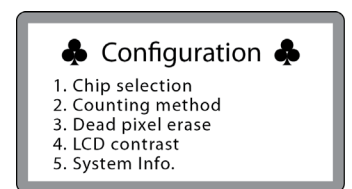

#### System information

- 1. Check the device versions and date which have been installed in the device.
- 2. Select number 4 key from the menu, and press the 'Enter' key.
- 3. The screen will return to the menu screen auto matically.

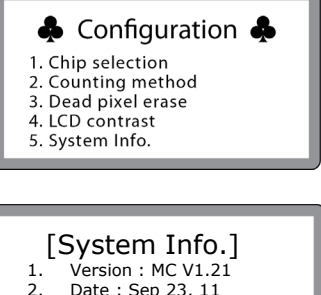

2. Date : Sep 23, 11 CORE1 : 1.87 CORE2 : 1.52

CORE3 : 1.53

### Chip selection

- 1. Press '1' for chip selection.
	- · You can select the number from the menu.
- 2. User can select the 2 kinds of chip type.
	- · '1' : Two channel chip (AccuChip2X )
	- · '2' : Four channel chip (AccuChip4X ).
- 3. Press '1' or '2', and Enter key.
- 4. After pressing the 'Enter' key, the screen will return to the menu screen auto matically.

#### & Configuration &

- 1. Chip selection
- 2. Counting method 3. Dead pixel erase
- 4. LCD contrast
- 5. System Info.

### [Chip Selection ]

- 1.2-Channel chip
- 2. 4-Channel chip

choice: 1

[Chip Selection] 1. 2-Channel chip 2.4-Channel chip

Value is rercorded! choice: 1

### **Counting** method

1. Press '2' for counting method.You can change the capture frame mode.

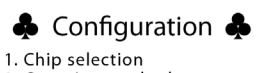

- 2. Counting method
- 3. Dead pixel erase
- 4. LCD contrast 5. System Info.
- 
- 2. You can select the 60 or 30 frames in 2CH mode and 22 or 11 frames in 4CH mode for counting as well.

#### [Counting method] 1. High precision 2. High speed

Method: 1

#### High Speed : 30 frames capture • 4CH

• 2CH

 High Precision : 22 frames capture High Speed : 11 frames capture

High Precision : 60 frames capture

#### 3. Press '1' or '2' and 'Enter' key.

4. After pressing the 'Enter' key, the screen will return to the menu screen auto matically.

[Counting method] 1. High precision

2. High speed

Value is rercorded! Method: 1

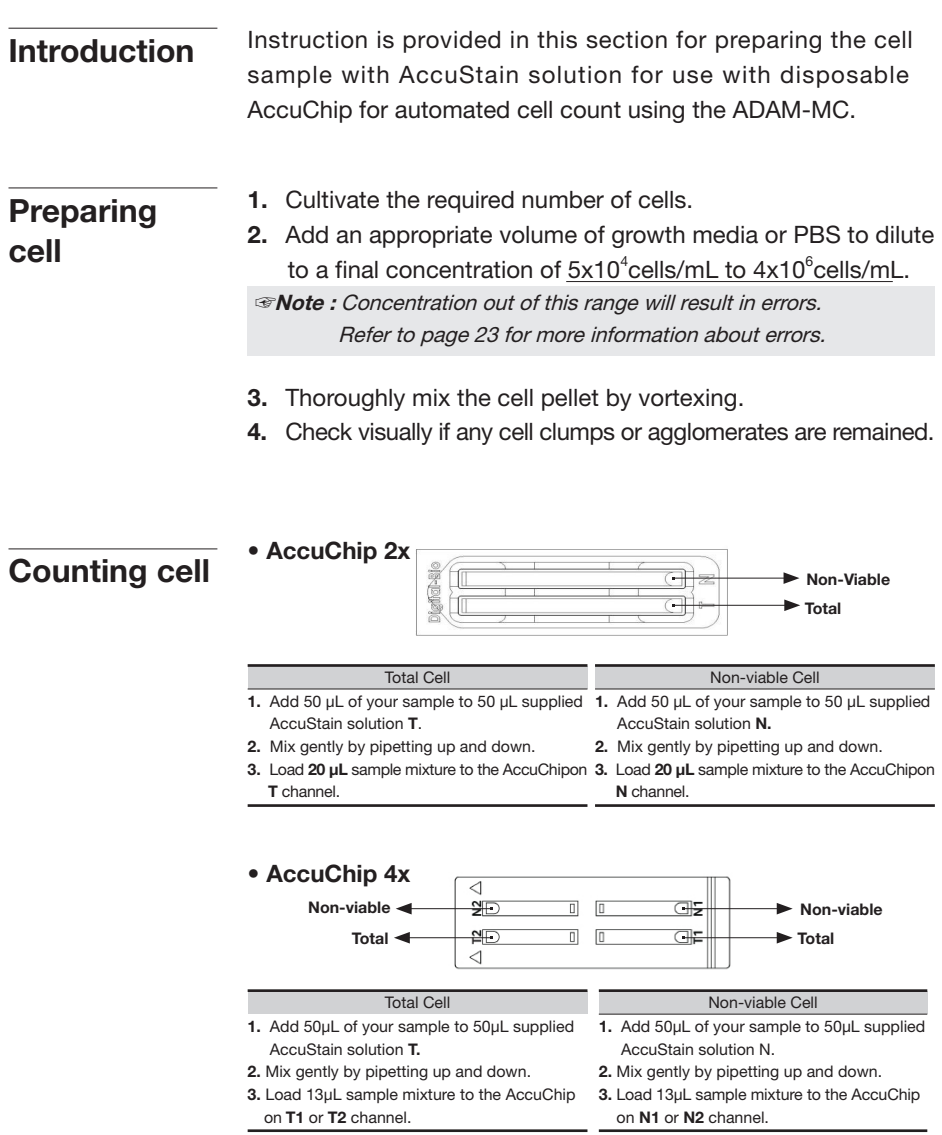

**Operating** ADAM-MC

- 1. Press " Eject(▲)" button on the main device to eject the chip holder.
- 2. Insert the chip loaded with the sample onto the chip holder.
- 3. Press the "Start(▶) " button on the main device.

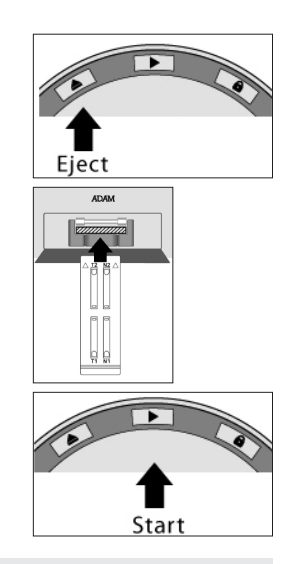

☞Note :Automatic focus will be carried out at the first time the device is booted. Once ADAM-MC has done the auto focus process and on the

- following time,focusing process will be skipped.
- 4. The instrument takes approximately 90 seconds to count sample.
- 5. After calculating the cell number, the chip will be ejected automatically. Then chip can be removed.
- 6. The calculated cell number per 1ml will be displayed on the screen automatically.

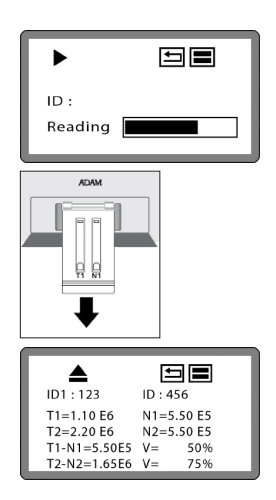

7. For another experiment, repeat the process from steps  $1 \sim 5$ .

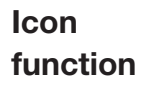

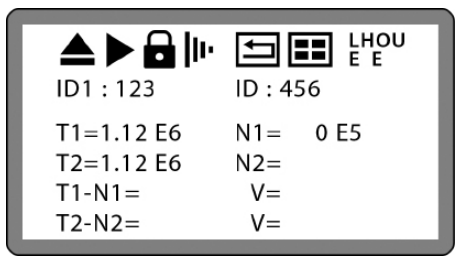

1. Display a status of the performance such as Start, Eject, Lock or Insert.

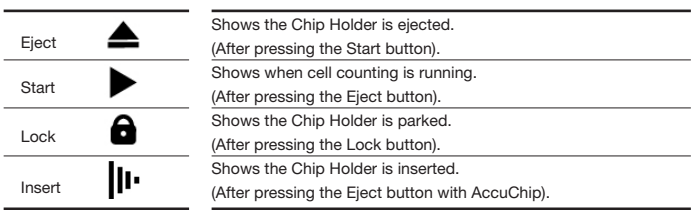

#### 2. Display menu setting

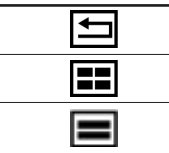

 $\overline{\phantom{0}}$ 

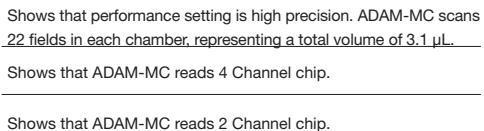

#### 3. Display menu setting

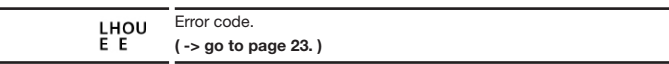

Result analysis Press the '\*' key after menu setting. Once inputted, the screen will return to the counting mode automatically.

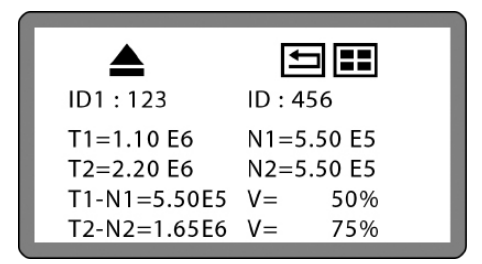

 $1.10E6 = 1.10 \times 10^6$  cells/mL

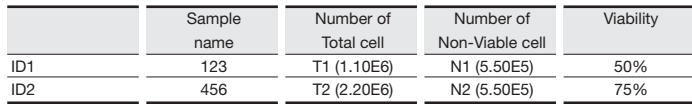

· The viability will be automatically calculated by the ADAM-MC software after each measurement of the total cells and the non-viable cells.

· First, the total cell number and second, non-viable cell number were measured and then the cell viability is calculated as subtracting nonviable cell counting numbers from total cell counting.

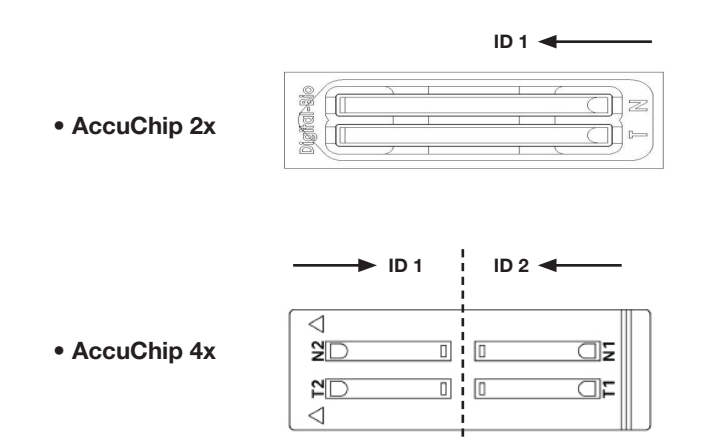

- **Error code** 1. Check a chip is inside of device when turning on the device.
	- 2. Removing the chip first, then rebooting the device.
	- 3. If this message come up again after removing a chip, contact your local distributor or sales@nanoentek.com
	- **E** : Frames with errors are over 50% of total counting frame. Frame with error is a frame that contains cells whose diameter is larger than 30um.
	- $O:$  Cells are more than  $4X10^6$  cells/mL. "Over detection range" will be shown on report program. Cells are more than 2X10<sup>6</sup> cells/mL.
	- H: "High concentration cells" will be shown on report program.
	- $L$ : Cells are less than  $4X10^5$  cells/mL. "Low concentration cells" will be shown on report program.
	- **: Cells are less than 5X10<sup>4</sup> cells/mL.** "Under detection range" will be shown on report program.

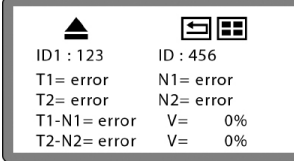

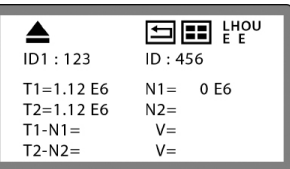

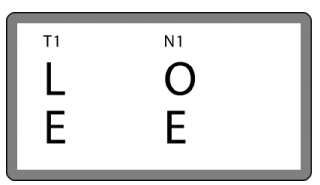

[ 2 channel ]

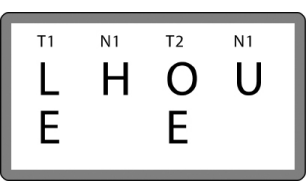

[ 4 channel ]

#### **Maintenance** and cleaning

- 1. ADAM-MC does not need regular maintenance.
- 2. ADAM-MC has no replacement of consumable materials.
- 3. Clean the exposed outer surface of ADAM-MC using a soft cloth and isopropyl alcohol or deionizers water.

### $\triangle$ CAUTION

 • Dispose of wipes in an appropriately labeled solvent contaminated waste container.

#### Introduction

ADAM-MC software program is designed to manage and report all results from ADAM-MC.

- All measurement results are saved on the memory of ADAM-MC, automatically.
- User can download the data from the memory of ADAM-MC and export it to Excel (\*.xls) format.
- User can delete data from memory of ADAM-MC or can save captured images into desktop or laptop hard drive.
- The data list window consists of the sample number, chip, date, time, total, nonviable, viable, viability counting result in %.

### $\triangle$ CAUTION

 • Before running the program, check the connection of USB cable between the ADAM-MC and the laptop or desktop computer.

The following steps are guide for connecting USB cable: Getting started

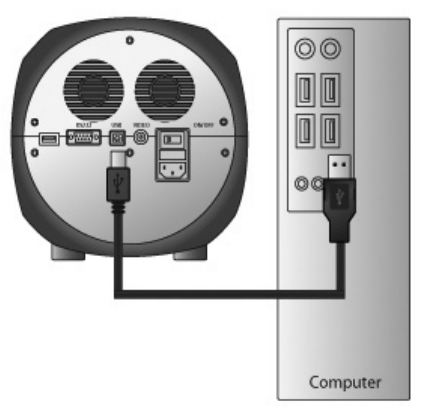

- 1. Connect the USB cable to ADAM-MC.
- 2. Connect the USB cable to desktop or laptop computer.
- 3. Turn on ADAM-MC and desktop computer.

#### Installation

To install the ADAM-MC operation software, follow the directions as below:

- 1. Insert the installation CD-ROM into the computer. Then open the file "Setup\_ADAM\_v1.x.x.x.exe".
	- Report program can be installed in Windows 2000, XP or higher version.
- 2. The start-up dialogue of the software, as shown like left image, will appear.
- 3. Click "Next" to start installation.

4. If you want to change installation folder, click "Browse" and choose the location that you want.

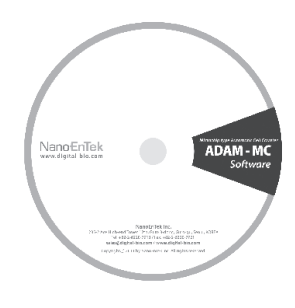

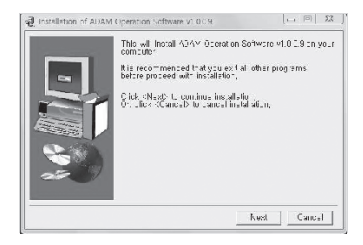

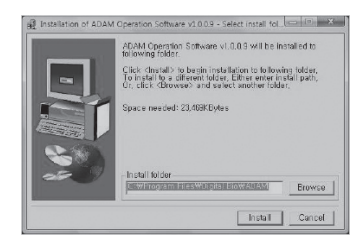

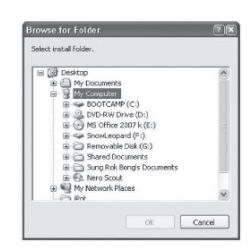

### Installation

5. After choosing installation folder, click "Install" to proceed with the installation.

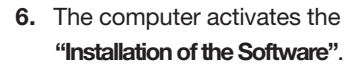

- ☞ Initial installation folder is "C:\Program Files\Digital Bio\ADAM".
- 7. Report program will be installed automatically.
- 8. Click "Ok" to finish the installation.

9. If the installation was successful, the report program can be found at start > All Program > ADAM.

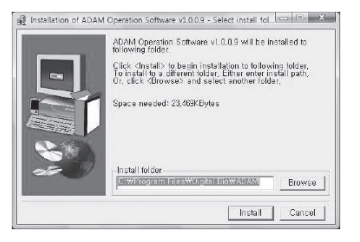

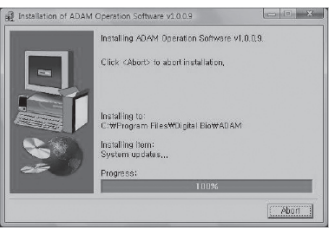

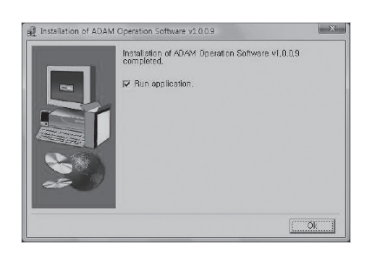

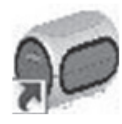

### Function guide

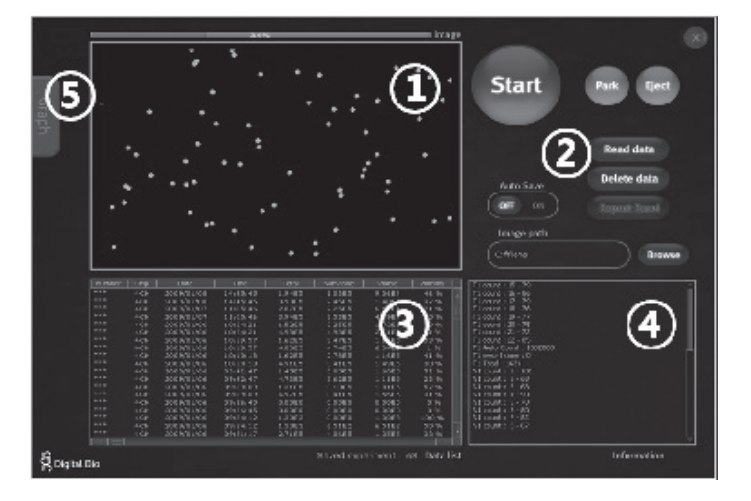

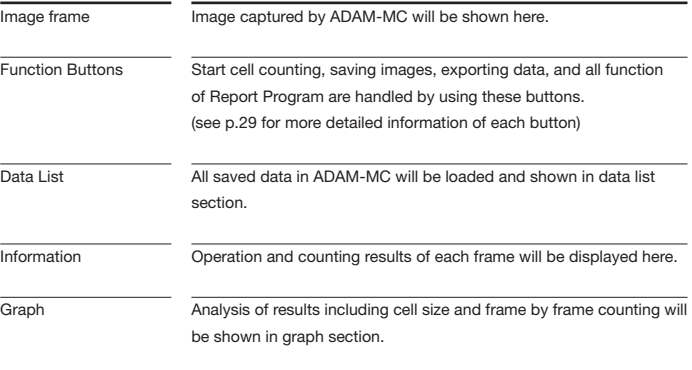

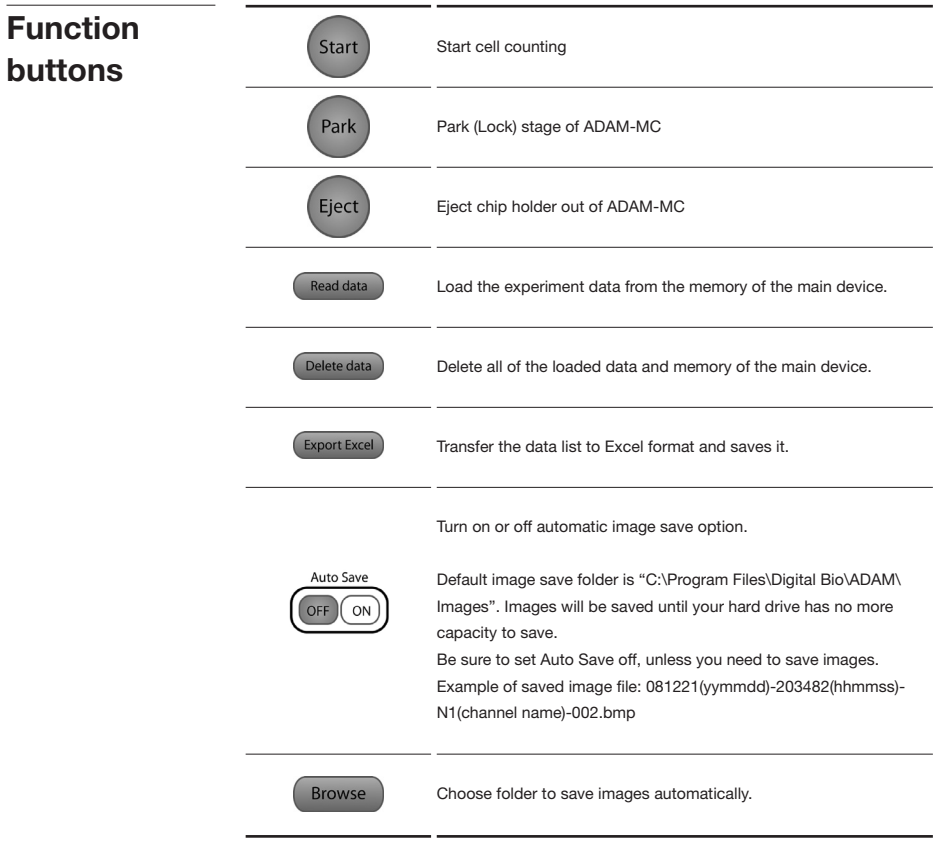

#### Data list

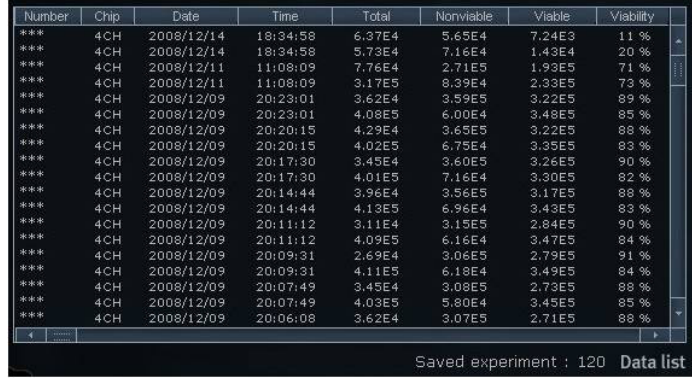

Data list shows data stored in ADAM-MC memory.

Total amount of stored results are indicated at bottom of list as "Saved experiment". Up to 200 counting results are automatically saved to ADAM-MC memory.

When memory of ADAM-MC is full, new counting result will replace old data. These data can be exported as Excel Sheet (\*.xls) and stored in personal computer or can be erased from ADAM-MC memory.

#### Information

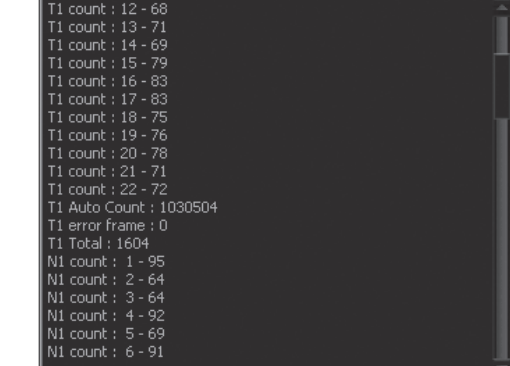

This section shows information regarding operation of ADAM-MC. If cell counting is started through report program, the counting results of each frame that ADAM-MC captures will be shown here.

**Graph** 

### **Cell Size Graph Frame Graph** T.3 Toxas 2  $n$ anue  $\overline{2}$ ú.

This section shows information of cell size distribution and counting results of each frame that ADAM-MC captured. Through cell size graph, you can figure out whether there are cell clumps or aggregates. In case of counting evenly distributed cells without any aggregation, there should be a single peak on distribution of cell size.

• The size of cell in graph is not real size of cell. It is the size of pixels in fluorescence image captured by ADAM-MC. And the size information is only to judge if there is a lot of aggregated cells.

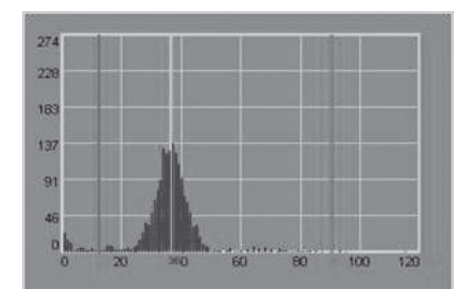

Vertical red line indicates the cut-off size. Counting results between first and second red line are counted as single cell and those between second and third line are counted as 2 cell, and so on. Any results before first red line will not be counted as cell.

Sample image of error message

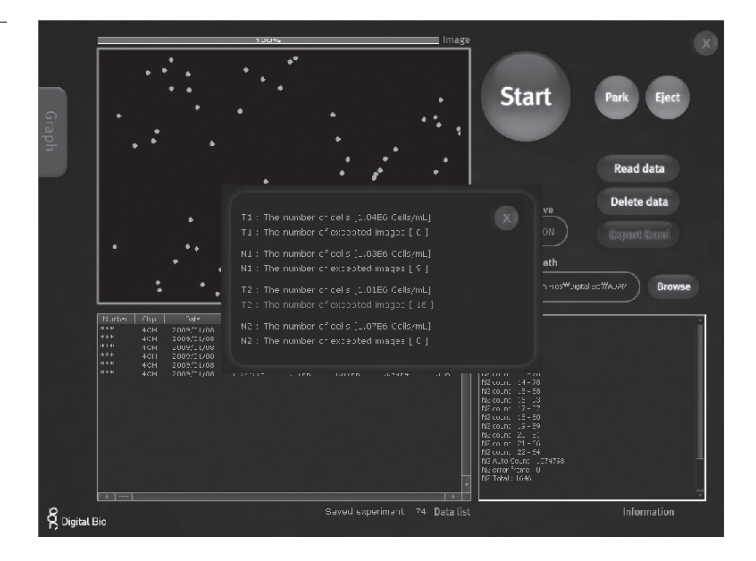

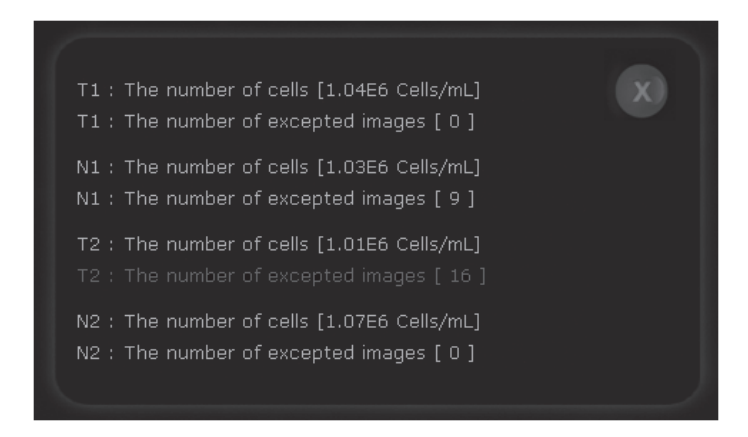

### Trouble shooting

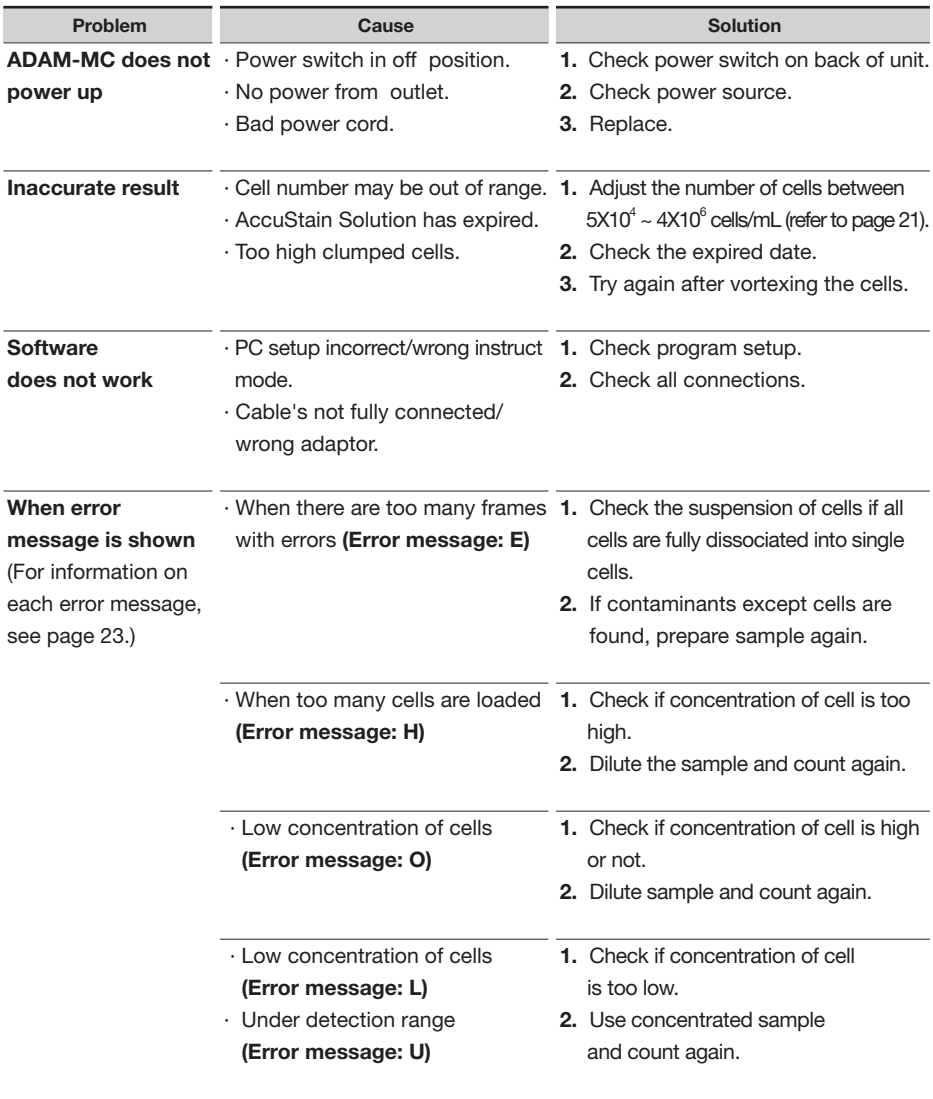

### **Warranty**

Warranty NanoEntek warrants that the ADAM-MC will be free from defects in material and workmanship for a period of one (1) year from date of purchase.

> If any defects occur in the ADAM-MC during this warranty period, NanoEntek will repair or replace the defective parts at its discretion without charge.

The following defects, however, are specifically excluded:

- · Defects caused by improper operation.
- · Repair or modification done by anyone other than NanoEntek or an authorized agent.
- · Damage caused by substituting alternative parts.
- · Use of fittings or spare parts supplied by anyone other than NanoEntek.
- · Damage caused by accident or misuse.
- · Damage caused by disaster.
- · Corrosion caused by improper solvent or sample.

For your protection, items being returned must be insured against possible damage or loss.

NanoEntek cannot be responsible for damage incurred during shipment of a repair instrument; It is recommend that you save the original packing material in which the instrument was shipped.

This warranty should be limited to the replacement of defective products.

For any inquiry or request for repair service,contact sales@nanoentek.com or your local distributor.

### Product list

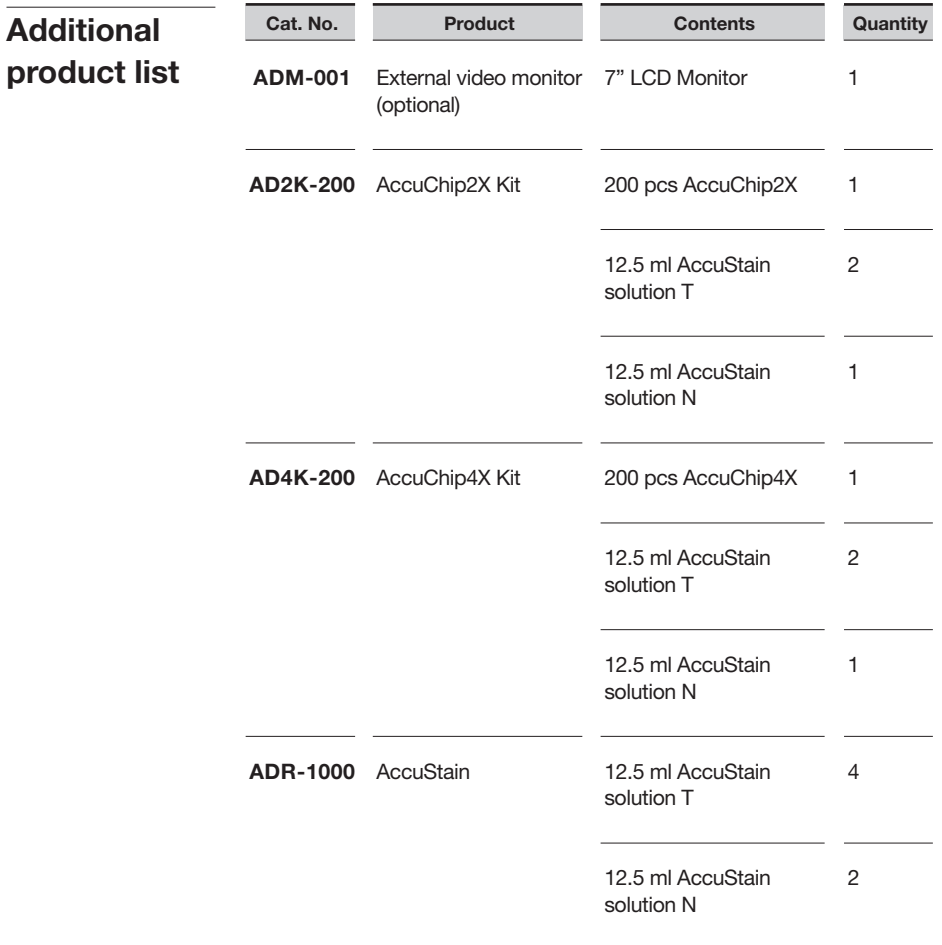

*\* AD2K-200: Please consult your distributor or manufacture for availability.*

### Contact Information

E-mail : sales@nanoentek.com Website : www.nanoentek.com

Developed and Manufactured by NanoEntek, Inc.

#### NanoEntek, Inc.

851-14, Seohae-ro, Paltan-myeon, Hwaseong-si, Gyeonggi-do, 18531, Korea Tel: +82-2-6220-7940, Fax: +82-2-6220-7999

#### NanoEntek America, Inc.

220 Bear Hill Road, Suite 102, Waltham, MA 02451, USA Tel: +1-781-472-2558 Fax: +1-781-790-5649

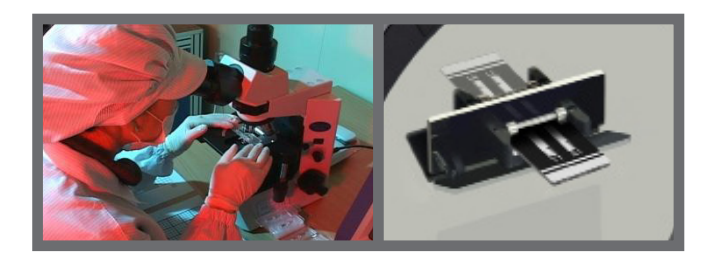